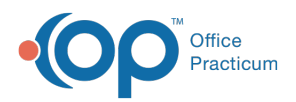

## Important Content Update Message

(official version 20.0.x) is the certified, 2015 Edition, version of the Office Practicum<br>software. This is displayed in your software (Help tab > About) and in the Help Cen We are currently updating the OP Help Center content for the release of OP 20. OP 20 software. This is displayed in your software (**Help tab > About**) and in the Help Center tab labeled Version 20.0. We appreciate your patience as we continue to update all of our content.

## How do I change a vaccine from defer to refused?

Last Modified on 02/10/2020 2:47 pm EST

If a vaccine was originally marked as deferred and you need to change to refused, follow the steps below.

- 1. Navigate to **Clinical, Practice Management or Billing tab > Patient Chart**.
- 2. Search for and select the patient.
- 3. Click **Immunizations** then**Complete List** tab.
- 4. Highlight the vaccine that is deferred and click the**Delete** button.
- 5. Click the **Refuse/Defer** button and complete the Refuse/Defer Vaccine window.

**Note**: The tasks for the vaccine deferral need to be manually deleted.

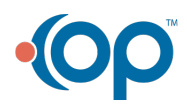